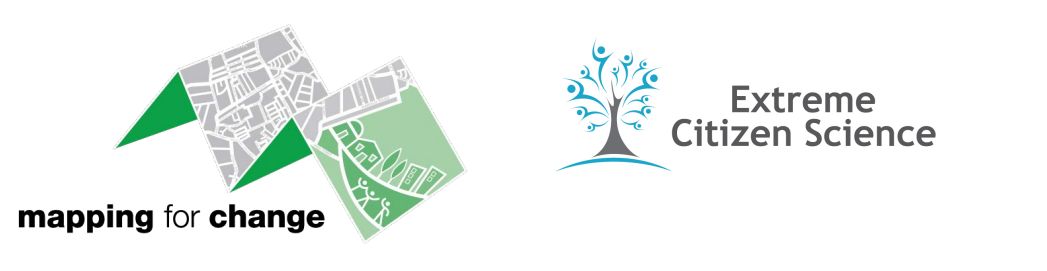

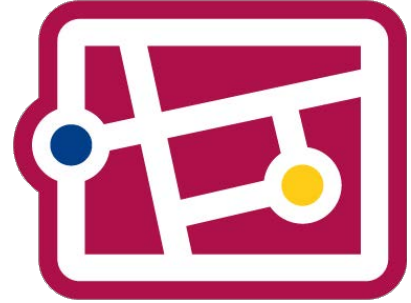

# **Mapping Accessibility with Sapelli**

Sapelli's MyAccessibleEU Obstacle Mapper has been developed for people who wish to collect accessibility information in rural locations without mobile signal.

The system developed is a combination of the Sapelli mobile app, GeoKey and Community Maps. Both the mobile app and the onlin[e interactive map](https://myaccessibleeu.communitymaps.org.uk/#/project/146) lets you record a textual description of the obstacle in question, where it is located, whether it is permanent in nature, and also to take or upload a photo so that people can actually see what the obstacle looks like.

# **Installing Sapelli Collector and Project**

Install the Sapelli app from Google Play: https://play.google.com/store/apps/details?id=uk.ac.ucl.excites.sapelli.collector

After Sapelli has been installed, you will be presented with the following screen. To load the My Accessible EU project:

Either select 'Enter URL' and [enter the following link: h](https://goo.gl/A66pCg)ttps://goo.gl/A66pCg

Or select 'Scan QR Code', and scan the image below .

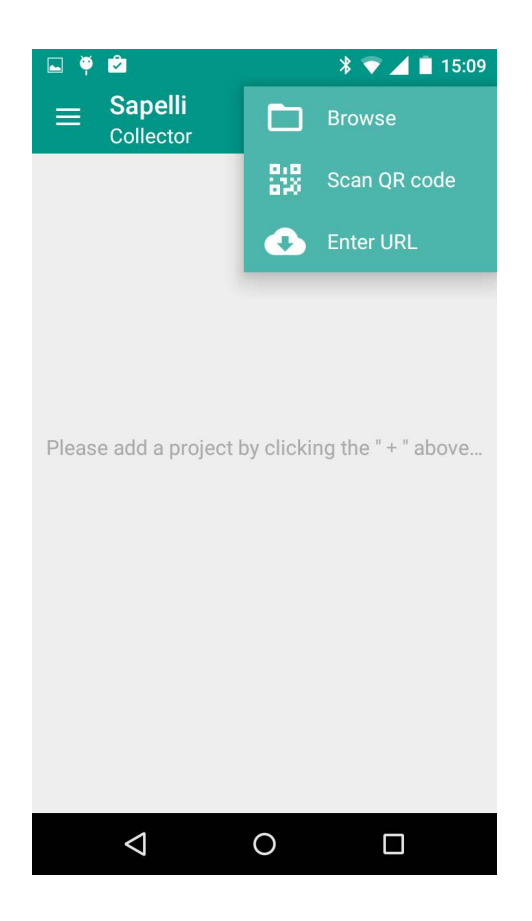

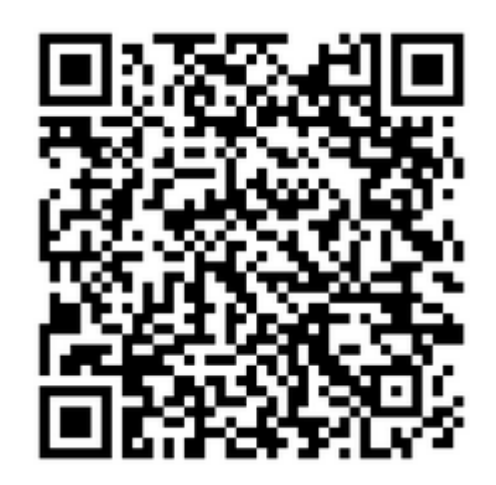

This will present the following screen. Select 'Run Project', and the installed project will appear and you can now begin tagging obstacles.

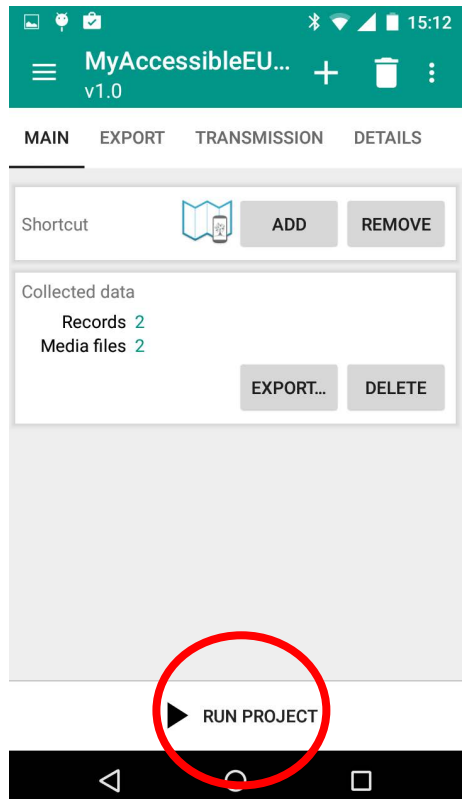

### **Set-up data reciever**

- In order to send data collected from the Sapelli application to the web 1. map you have to select **GeoKey** server as you reciever type from the options provided.
- First, click on **Transmission** from the menu tab and slide the **Send Data** 2. button so it's set to green.
- 3. In the new pop-up window click on **New** to choose the receiver type and select **GeoKey** from the options provided. Here you will need to type the server url: https://geokey.communitymaps.org.uk User credentials are not required in this instance but for some projects they are required. You could select to choose a memorable name for the reciever, then click **OK**.

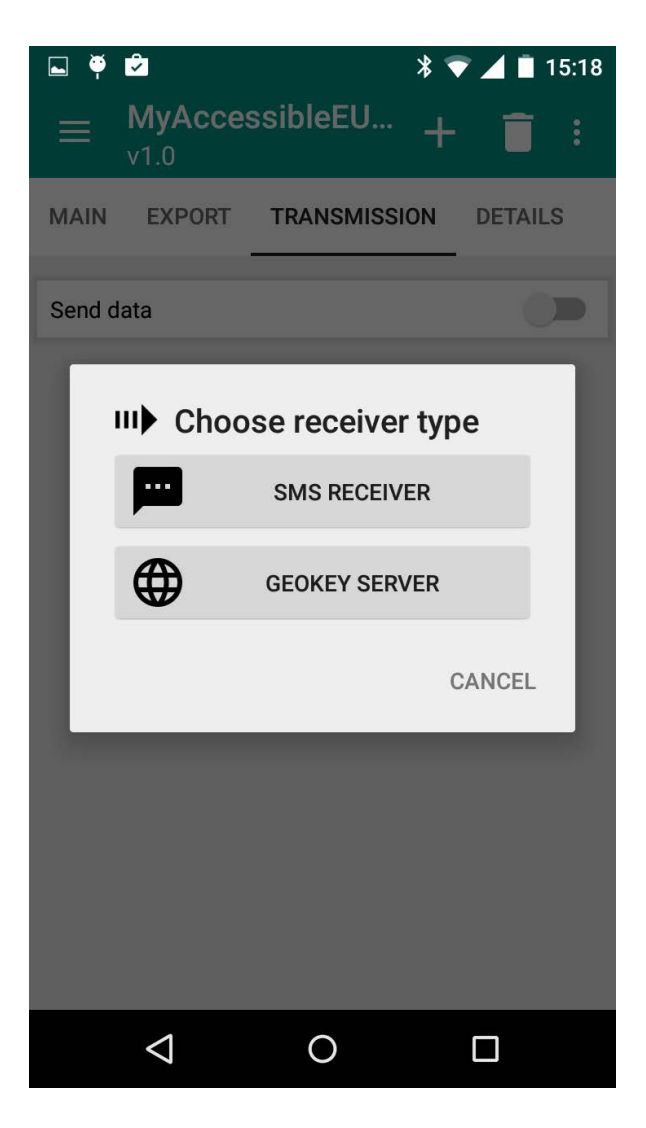

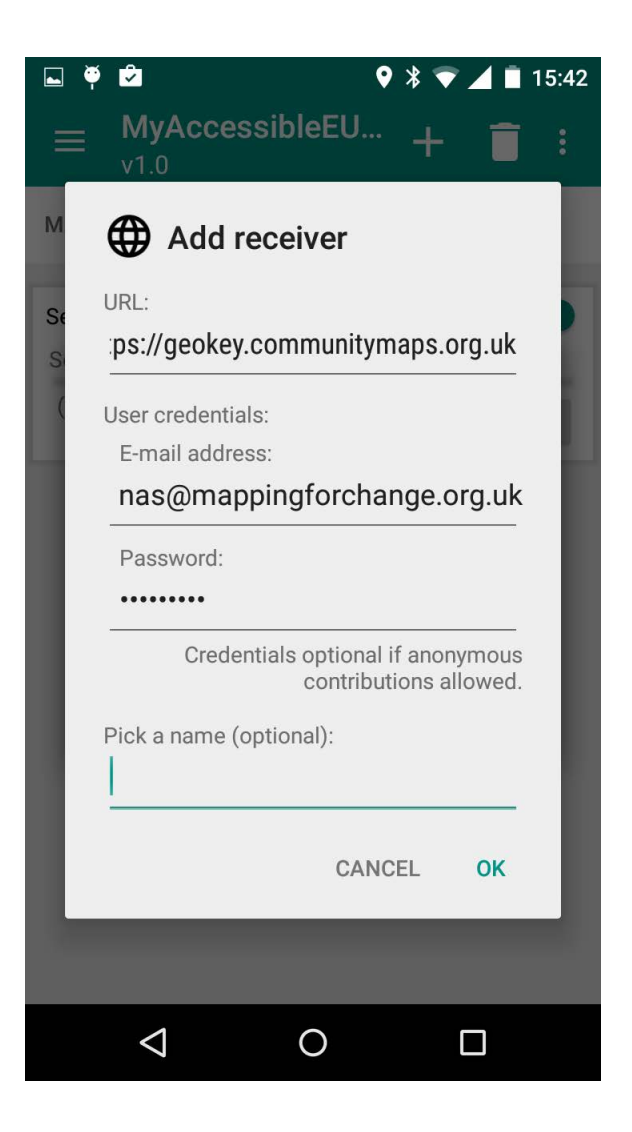

# **Set-up send schedule**

1. Once the reciver is set-up you need to choose how regularly you would like to send data via interval schedule. Once this is set data will be transmitted at regular intervals.

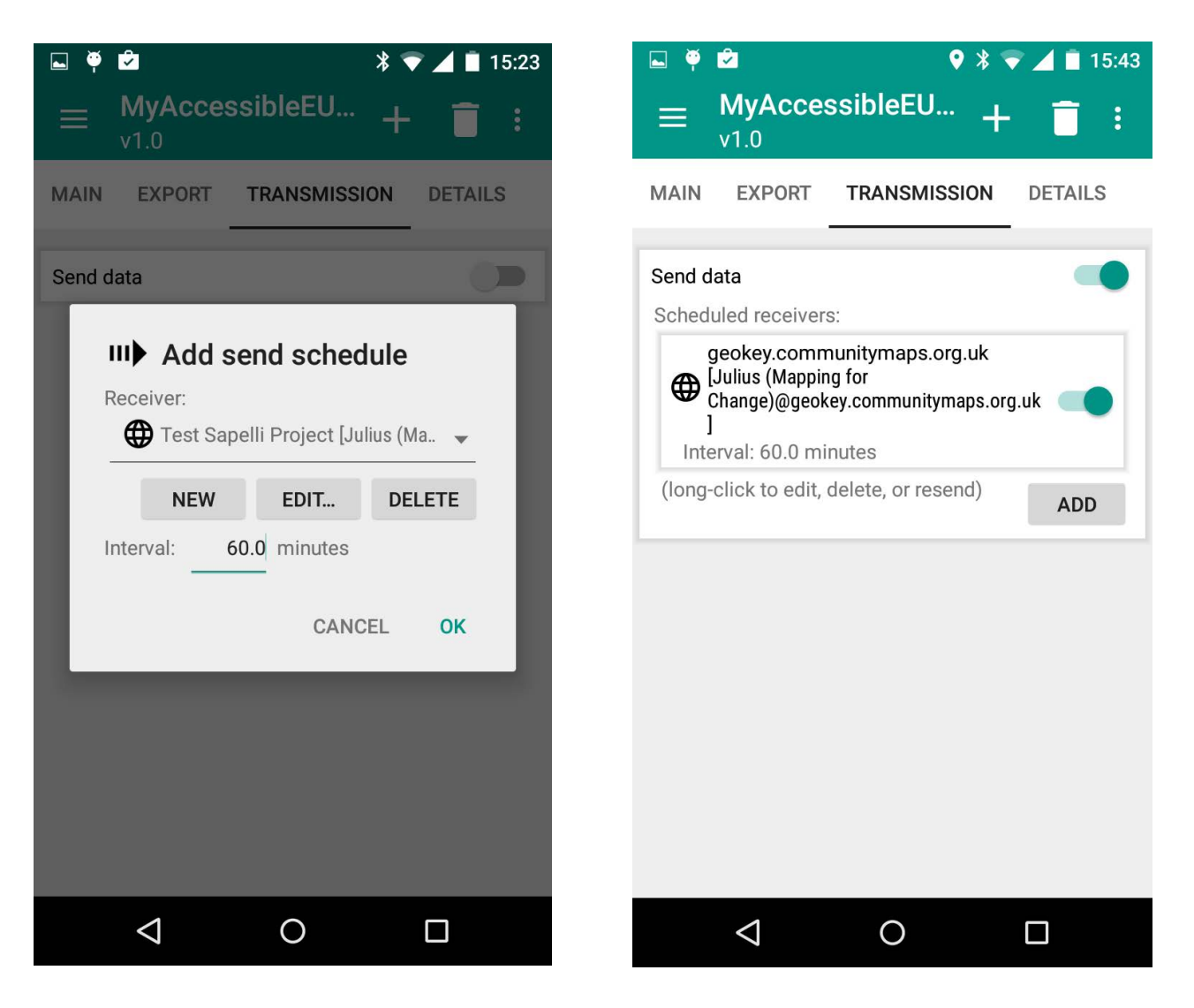

# **Back-up data from Sapelli**

- 1. In order to back-up the collected data from the Sapelli application, you have to find and open Sapelli on your phone.
- 2. Follow the steps, select the My Accessible EU project, and finally click on the export button:

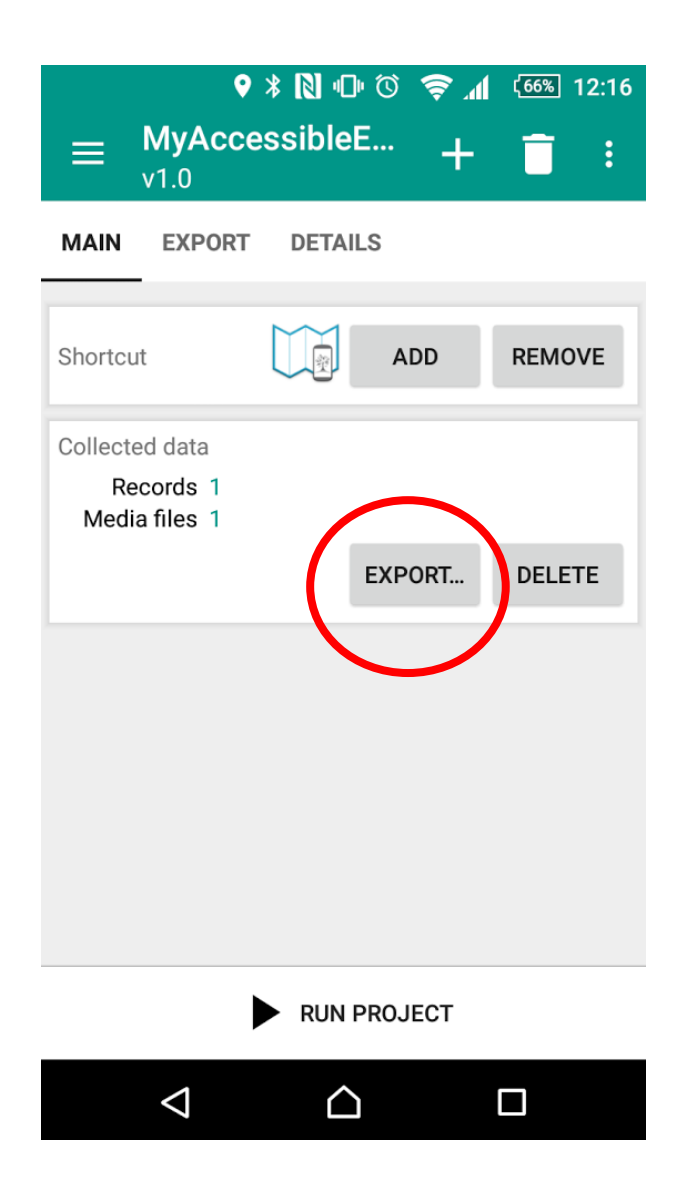

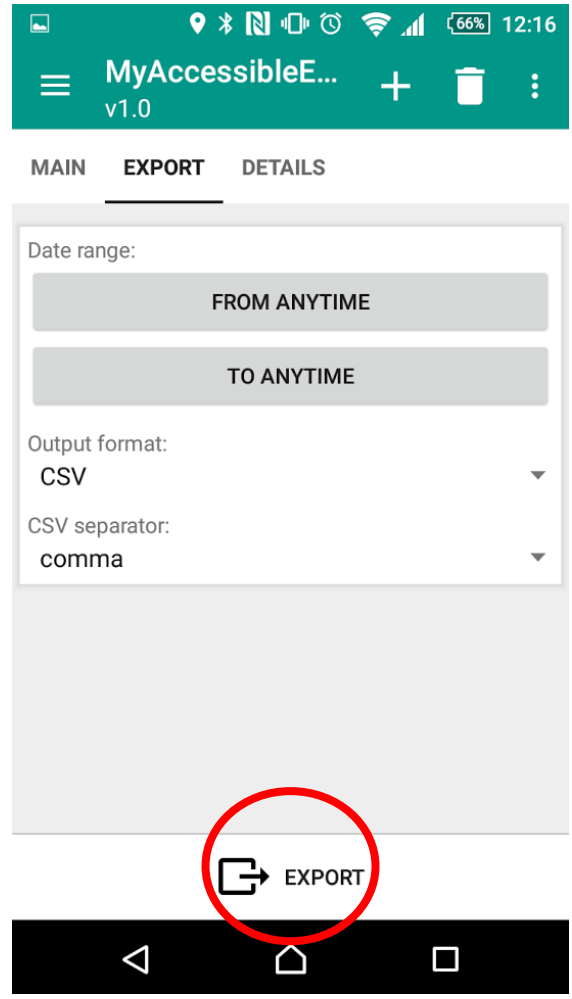

- 3. Select the "**CSV and comma"** options, and then click **Export**.
- 4. You will be asked if you wish to delete the exported records. Select no.
- 5. If you have any trouble please email us at [info@mappingforchange.org.u](mailto:info@mappingforchange.org.uk)k and we will be glad to help you.

Thank you f[or your help!](mailto:michalis.vitos.11@ucl.ac.uk)